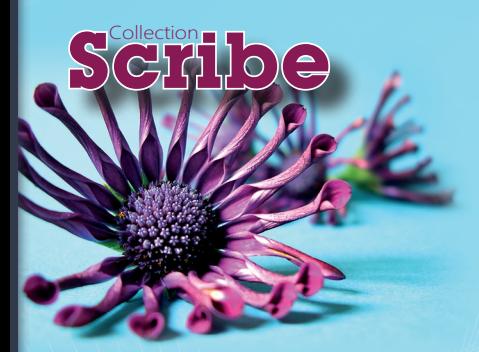

# **Project 2016**

aide-memoire bureautique

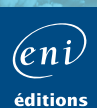

# Table des Matières

# **GÉNÉRALITÉS**

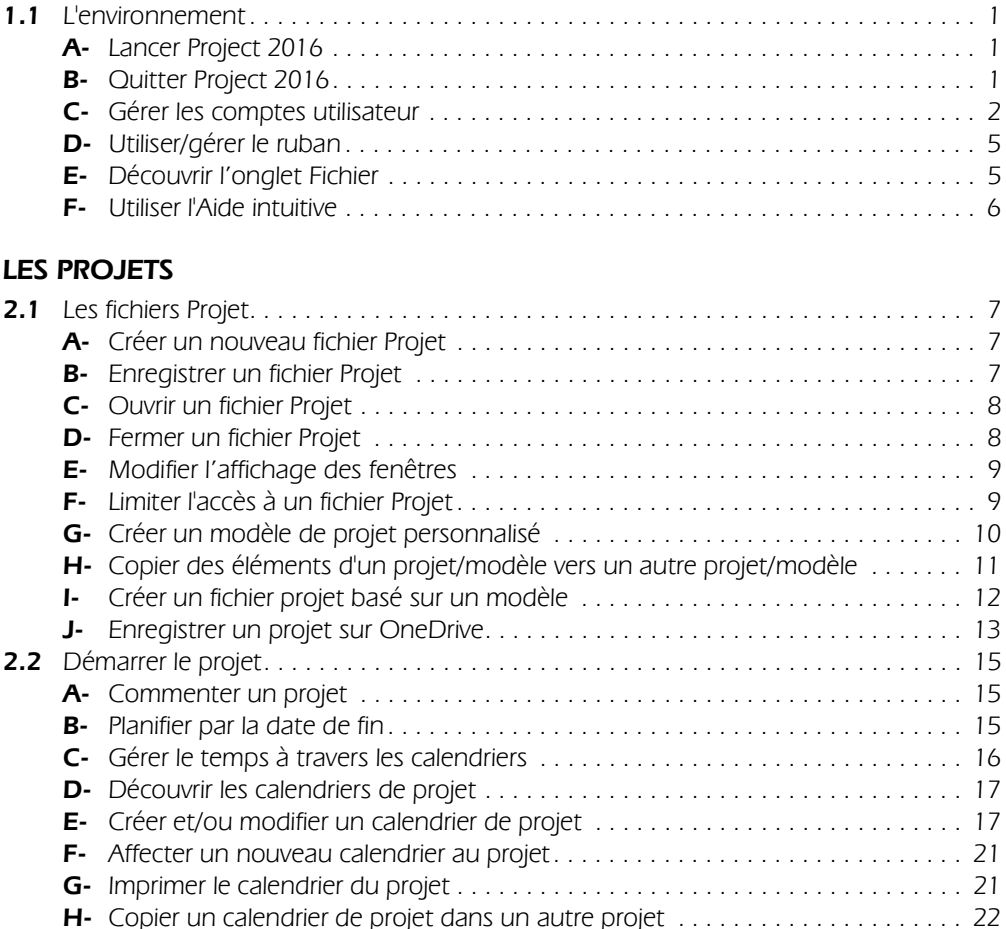

# **TÂCHES**

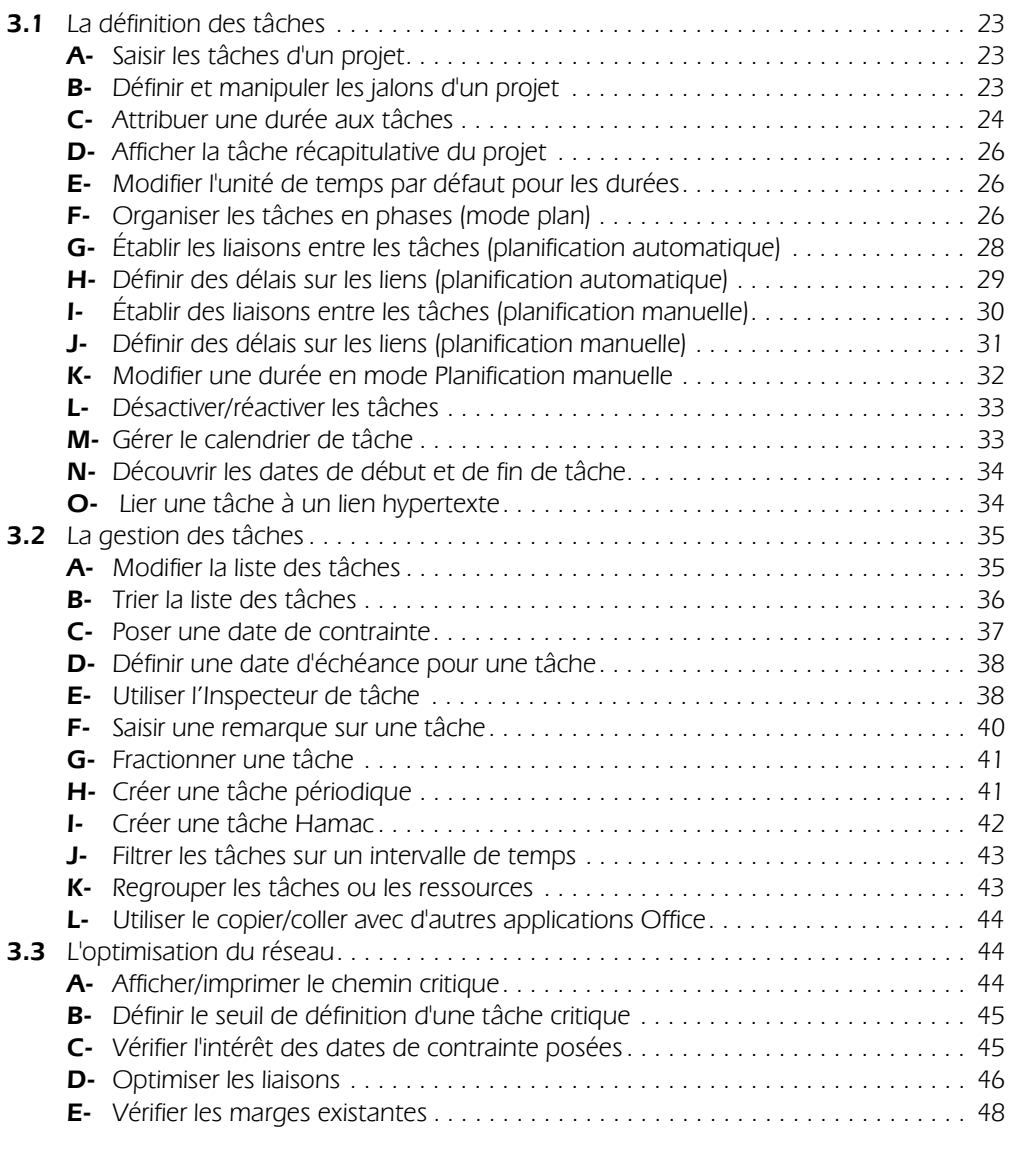

# **AFFICHAGES**

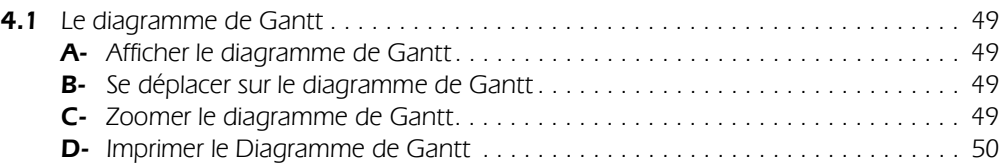

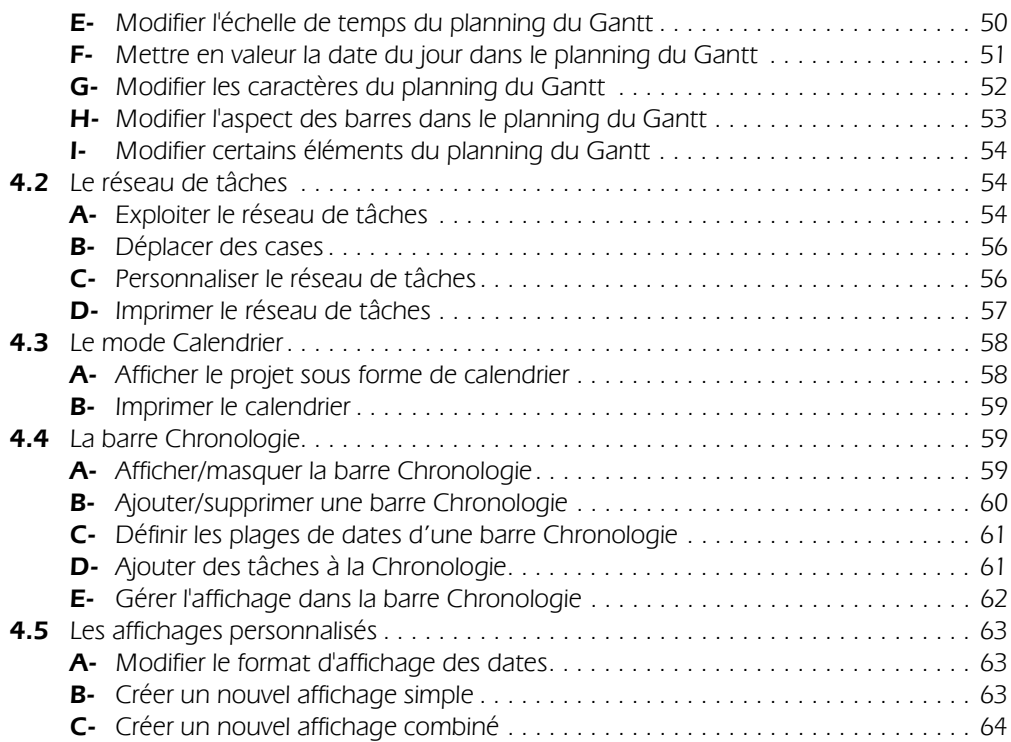

# **RESSOURCES**

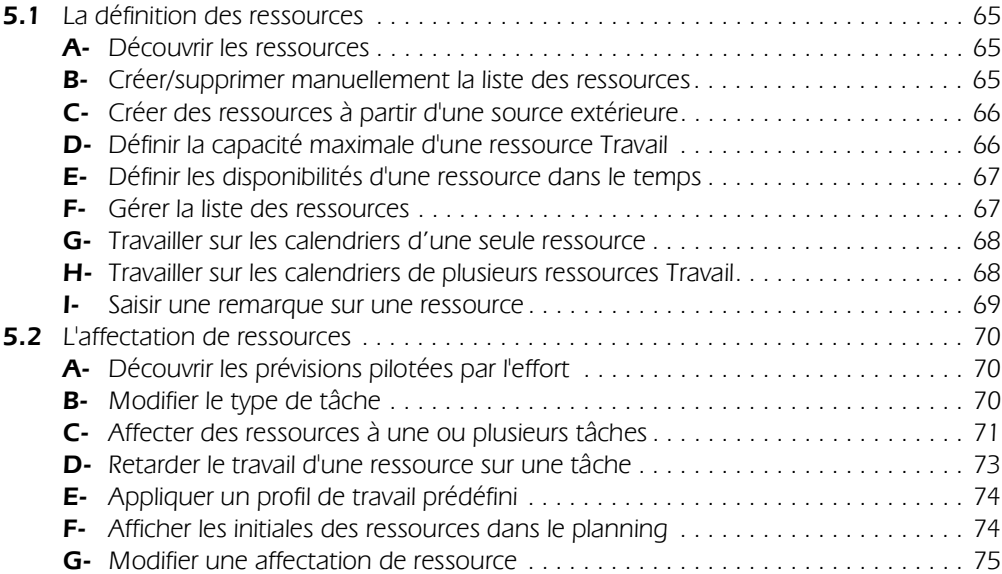

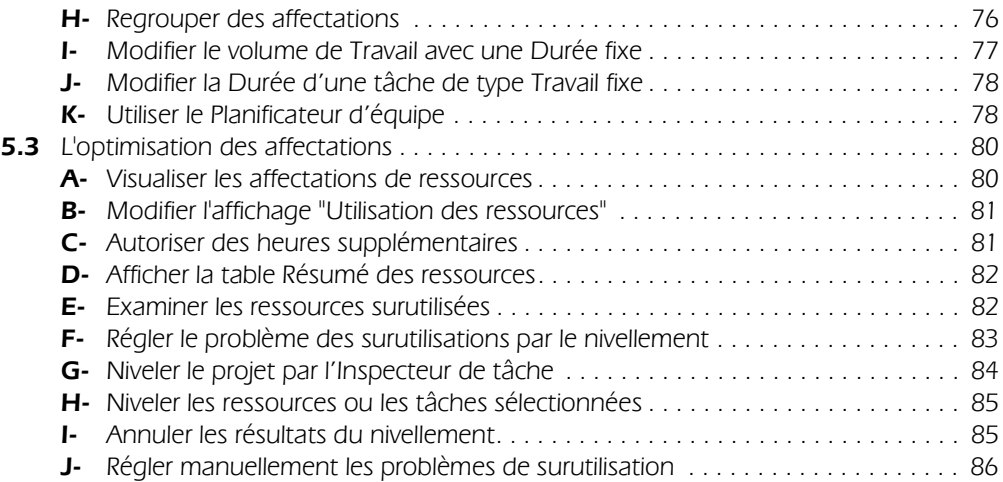

# **TABLES**

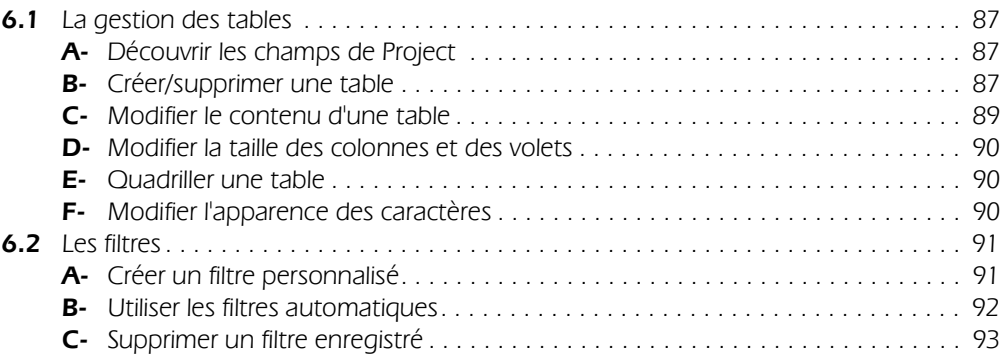

# **COÛTS**

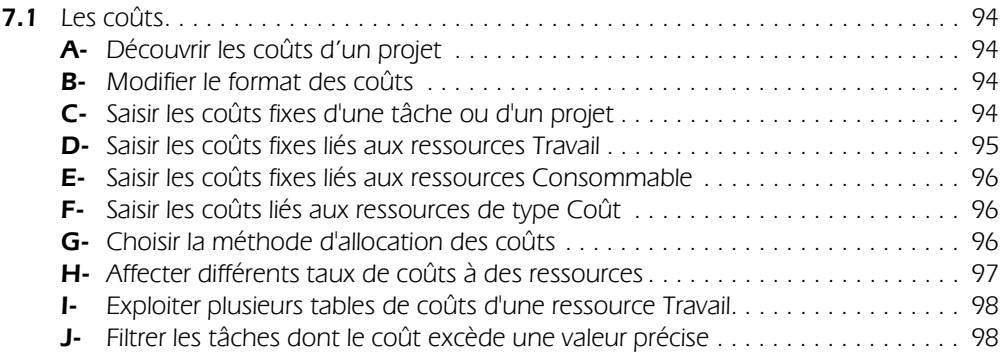

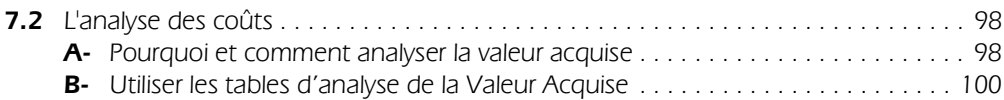

# **IMPRESSIONS ET RAPPORTS**

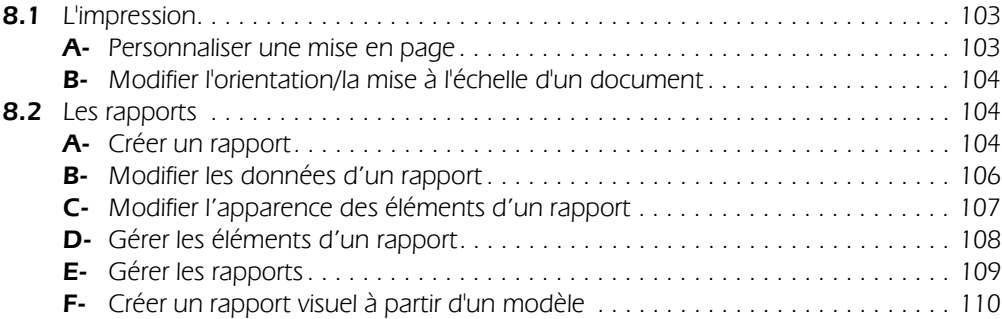

# **SUIVI**

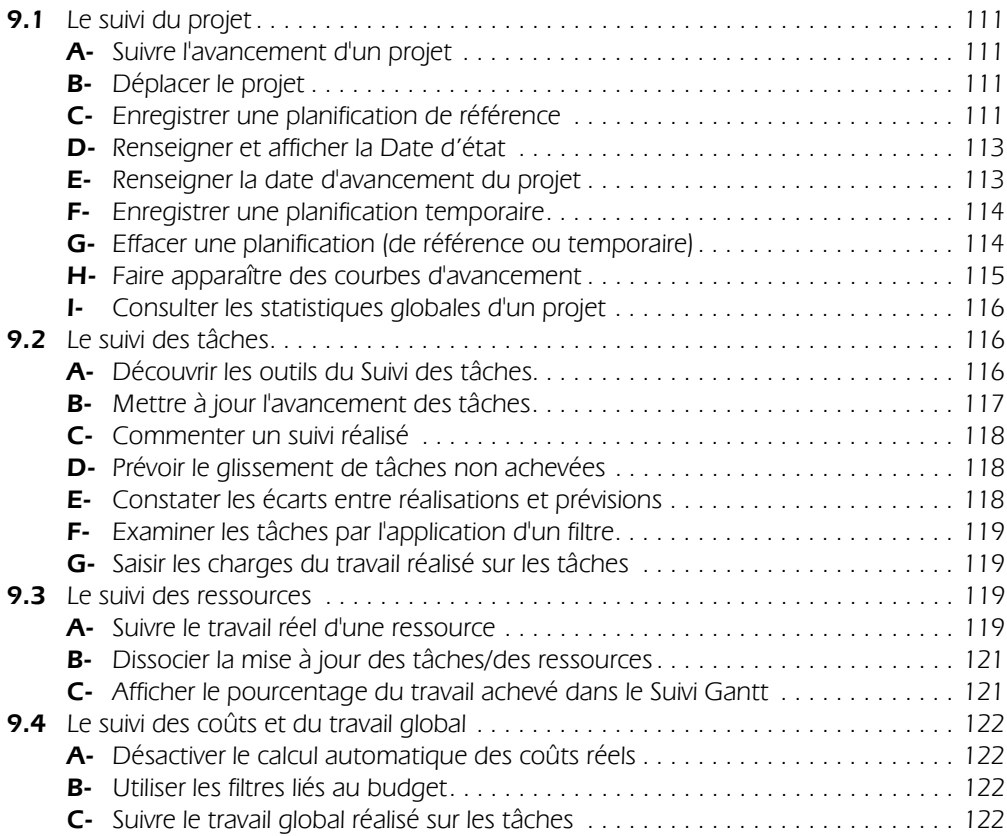

# **PARTAGE DES PROJETS**

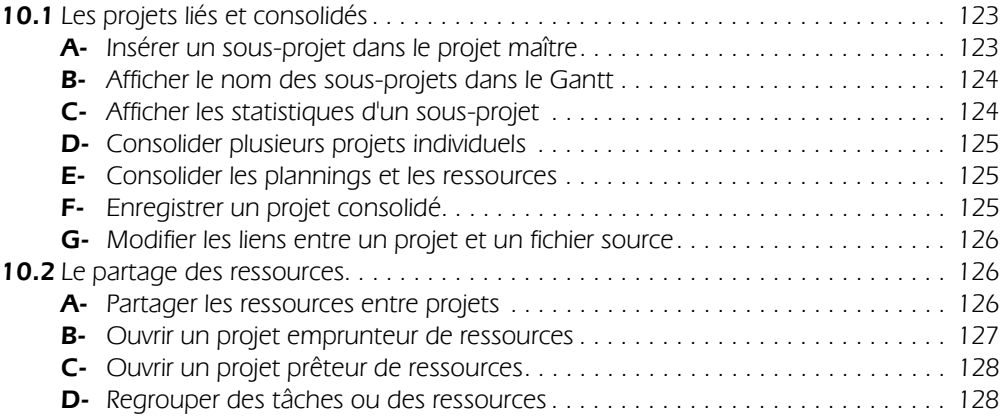

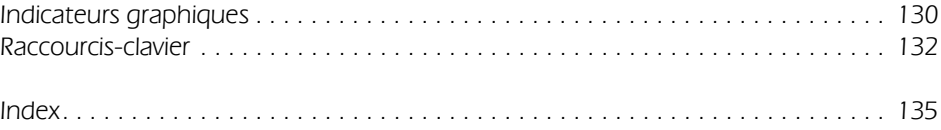

# **TÂCHES Project 2016 3.1 La définition des tâches**

# **A- Saisir les tâches d'un projet**

*Les tâches représentent le travail à accomplir pour atteindre l'objectif du projet. Elles représentent, de ce fait, les éléments de base de tout projet.* 

- t Si besoin, affichez le **Diagramme de Gantt** (onglet **Tâche** groupe **Vue** liste du bouton **Diagramme de Gantt** - option **Diagramme de Gantt**) combiné avec la table **Entrée** (onglet **Affichage** - groupe **Données** - bouton **Tables** - option **Entrée**).
- t Activez la première cellule vide de la colonne **Nom de la tâche**.
- $\triangleright$  Saisissez le nom de la tâche.
- $\triangleright$  Validez la saisie par la touche  $\Box$  ou  $\Box$ .
- $\triangleright$  Saisissez ainsi les différentes tâches de votre projet.
- u *Si, suite à l'utilisation de la touche* E*, la cellule du dessous n'est pas activée, utilisez l'onglet Fichier - Options - Options avancées - zone Modification et cochez l'option Déplacer la sélection après validation.*
- u *Vous pouvez importer des tâches de Microsoft Outlook : onglet Tâche groupe Insérer liste du bouton Tâche - option Importer des tâches d'Outlook.*

# **B- Définir et manipuler les jalons d'un projet**

*Les jalons sont des tâches particulières dans le sens où elles représentent des événements significatifs, mais pas un travail, elles ont donc une durée nulle.*

- $\triangleright$  Activez la cellule dans laquelle vous souhaitez ajouter un jalon.
- t Onglet **Tâche** groupe **Insérer** bouton **Jalon**

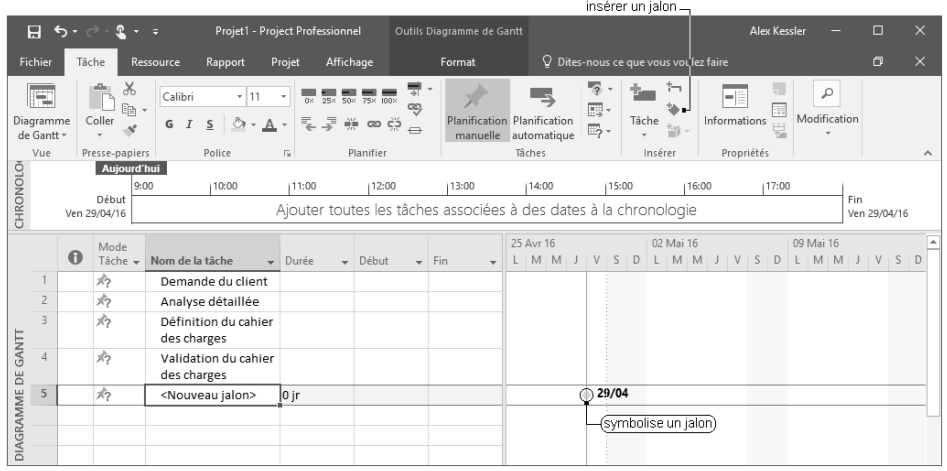

- $\triangleright$  Saisissez le nom de la tâche jalon comme une tâche ordinaire dans le champ **Nom de la tâche**.
- u *Pour transformer une tâche en tâche de type jalon, il suffit de saisir la valeur 0 dans le champ Durée.*

#### **Project 2016 23**

**TÂCHES** TÂCHES

- $\Rightarrow$  Pour transformer une tâche en jalon sans modifier sa durée, réalisez un double clic sur la tâche concer*née. Dans l'onglet Avancées, cochez l'option Marquer la tâche en tant que jalon puis validez.*
- u *Pour créer un rapport de jalon permettant de visualiser les jalons en retard, les jalons à échéance ainsi que ceux terminés, choisissez le rapport prédéfini Rapport de jalon (onglet Rapport - groupe Afficher les rapports - bouton En cours) ; pour plus de détails concernant la création d'un rapport, reportez-vous au titre 8.2 - A - Créer un rapport.*

### **C- Attribuer une durée aux tâches**

*Selon le mode de planification des tâches (manuelle ou automatique) défini dans Project, la méthode de saisie de la durée des tâches varie. La planification manuelle permet de saisir des tâches sans en préciser obligatoirement la durée ni la date de début ou de fin. Alors que la planification automatique calcule les dates de début et de fin de la tâche en fonction de la durée saisie et de la date du début du projet.*

#### **Vérifier/modifier le mode de planification des tâches par défaut**

*Le mode de planification actif s'affiche dans la barre d'état de Project :* 

Nouvelles tâches : Planifiées manuellement Nouvelles tâches : Planifié automatiquement  *ou* 

*Par défaut, la planification des tâches est manuelle.*

t Pour modifier le mode de planification des tâches par défaut : onglet **Tâche** - groupe **Tâches** - bouton **Mode** - option **Planification automatique** ou **Planification manuelle** selon le cas.

*Cette manipulation n'a pas d'incidence sur les tâches déjà saisies.*

u *Vous pouvez également cliquer dans la barre d'état sur l'icône représentant le mode de planification actif, puis cliquer sur l'option de votre choix :*

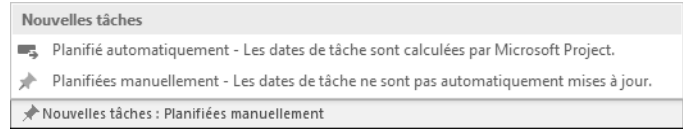

#### **Modifier le mode de planification d'une tâche**

 $\triangleright$  Pour modifier le mode de planification d'une tâche en particulier, ouvrez la liste du champ **Mode Tâche** de la tâche concernée.

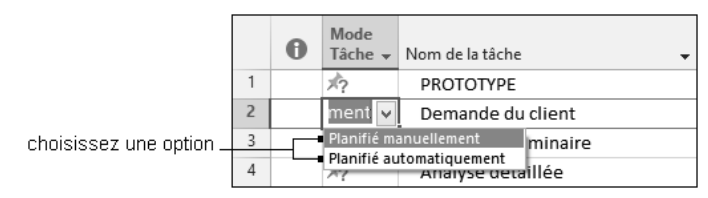

#### **Saisir une durée en planification manuelle**

*Dans ce cas, le symbole de la colonne Mode Tâche signale une planification "manuelle" de la*

tâche correspondante. Un point d'interrogation est associé à ce symbole <sup>10</sup> tant que deux des trois *facteurs de planification (date de Début, date de Fin et Durée) n'ont pas été renseignés.* 

- $\triangleright$  Activez la cellule de la durée.
- $\triangleright$  Si la durée est déjà dans l'unité proposée, saisissez seulement le nombre. Sinon, saisissez le nombre suivi des lettres "m" pour minute, "h" pour heure, "j" pour jour, "sm" pour semaine, "ms" pour mois. Vous pouvez également saisir un texte quelconque à la place de la durée.
- $\triangleright$  Validez par la touche  $\Box$ .

*Notez que la barre (légèrement transparente) de la tâche du Planning de Gantt se dimensionne en fonction de la durée saisie. Mais aucune date de Début n'apparaît.*

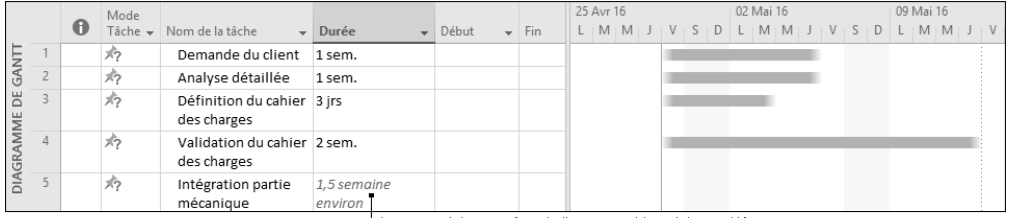

Le texte saisi apparaît en italique et en bleu clair par défaut

#### **Saisir une durée en planification automatique**

 $\triangleright$  Activez la cellule de la durée.

Si la durée est déjà dans l'unité proposée, saisissez seulement le nombre. Sinon, saisissez le nombre suivi des lettres "m" pour minutes, "h" pour heures, "j" pour jours, "s" ou "sm" pour semaines, "ms" pour mois.

 $\triangleright$  Validez par la touche  $\boxed{\rightarrow}$ 

*Notez que les dates de Début et de Fin sont automatiquement calculées en fonction de la Durée saisie et de la date de début (ainsi que la date de fin, les relations entre tâches, les contraintes, les calendriers des tâches et tout autre facteur de planification). La barre de la tâche du Planning de Gantt se dimensionne en fonction de la durée saisie.*

|                          | 0 | Mode | Tâche $\div$ Nom de la tâche               | $\overline{\phantom{a}}$ Durée | $\overline{\phantom{a}}$ Début | $-$ Fin                   | Avr 16 |  | M   M   J   V   S   D   L   M   M   J   V   S   D   L   M   M | 02 Mai 16 |  |  |  | 09 Mai 16 | $\Box$ |  |
|--------------------------|---|------|--------------------------------------------|--------------------------------|--------------------------------|---------------------------|--------|--|---------------------------------------------------------------|-----------|--|--|--|-----------|--------|--|
| ANT<br>U<br>ă<br>AGRAMME |   | ズウ   | Demande du client 1 sem.                   |                                |                                |                           |        |  |                                                               |           |  |  |  |           |        |  |
|                          |   |      | Analyse détaillée                          | 1 sem.                         | Ven 29/04/16 Jeu 05/05/16      |                           |        |  |                                                               |           |  |  |  |           |        |  |
|                          |   |      | Définition du cahier 3 jrs<br>des charges  |                                |                                | Ven 29/04/16 Mar 03/05/16 |        |  |                                                               |           |  |  |  |           |        |  |
|                          |   | 馬馬   | Validation du cahier 2 sem.<br>des charges |                                | Ven 29/04/16 Jeu 12/05/16      |                           |        |  |                                                               |           |  |  |  |           |        |  |
|                          |   |      |                                            |                                |                                |                           |        |  |                                                               |           |  |  |  |           |        |  |

- symbole d'une planification automatique

 $\Rightarrow$  Afin de travailler en temps écoulé (réel) et non en temps ouvré, saisissez les codes "mé" (minutes écou*lées), "hé" (heures écoulées), "jé" (jours écoulés), "sé" (semaines écoulées) et "msé" (mois écoulés) sur les projets futurs.*

# **D-Afficher la tâche récapitulative du projet**

- t Pour afficher ou masquer la tâche récapitulative du projet, activez l'onglet **Outils Diagramme de Gantt - Format**, puis cochez ou décochez, selon le cas, l'option **Tâche récapitulative du projet** du groupe **Afficher/Masquer**.
- u *Pour modifier le nom de la tâche récapitulative du projet, modifiez le titre du projet dans la zone Titre de la boîte de dialogue Propriétés de (onglet Fichier - option Informations - bouton Informations sur le projet dans le volet droit - option Propriétés avancées - onglet Résumé).*

# **E- Modifier l'unité de temps par défaut pour les durées**

- t Onglet **Fichier Options -** catégorie **Échéancier**
- t Dans la liste **Afficher la durée en**, choisissez votre unité de temps (ce changement d'unité de temps n'a aucun effet sur les durées déjà saisies ni sur les projets futurs).
- $\triangleright$  Cliquez sur **OK**.
- u *Pour choisir le format d'affichage des durées, utilisez Fichier Options catégorie Options avancées puis choisissez les formats d'affichage attendus dans la zone Options d'affichage de ce projet. Pour ne pas avoir d'espace entre les nombres et les libellés d'unité de temps, décochez l'option Ajouter un espace avant l'étiquette.*

# **F- Organiser les tâches en phases (mode plan)**

*La Tâche récapitulative regroupe des Tâches subordonnées qu'elle synthétise.* 

*Cette notion relève du Mode Plan appelé aussi mode phase ou la WBS pour Work Breakdown Structure.*

*Depuis la version 2010, Project autorise la création de la tâche récapitulative (dite "tâche récapitulative verticale") sans pour autant lui insérer des tâches subordonnées et sans donner nécessairement une durée à cette tâche récapitulative.*

#### **Créer une tâche récapitulative à planification automatique**

- $\triangleright$  Sélectionnez les tâches subordonnées qui doivent être intégrées dans une même tâche récapitulative.
- t Onglet **Tâche** groupe **Insérer** bouton **Récapitulatif**

*Une Nouvelle tâche récapitulative est aussitôt ajoutée au-dessus des tâches sélectionnées et au niveau le plus haut du plan.* 

*Que les tâches soient en mode de planification automatique ou manuelle en utilisant cette méthode, vous noterez que par défaut la nouvelle tâche récapitulative est planifiée automatiquement, et de ce fait, Project indique la Durée et les dates de Début et de Fin de cette tâche récapitulative.*

#### t Renommez la **Nouvelle tâche récapitulative** ainsi insérée.

*Project ne limite pas (théoriquement) le nombre de niveaux de la WBS. Vous pouvez ainsi créer des tâches récapitulatives qui contiennent elles-mêmes des phases.*

#### **Créer une tâche récapitulative verticale (planification manuelle)**

*La tâche récapitulative verticale est en quelque sorte une variante de la tâche en mode manuel.*

*Pour illustrer cette fonctionnalité, nous allons utiliser pour exemple un nouveau projet pour lequel nous ne connaissons que les étapes de premier niveau.*

- $\triangleright$  Vérifiez que le mode actif de planification des tâches est bien manuel (cf. C Attribuer une durée aux tâches - Vérifier/modifier le mode de planification des tâches par défaut).
- $\triangleright$  Saisissez le nom des tâches ainsi que leur durée si vous les connaissez.

*Pour le moment, les tâches saisies sont considérées comme des tâches ordinaires en mode de planification manuelle.*

- $\triangleright$  Si besoin, liez les tâches entre elles.
- t Insérez une nouvelle tâche ordinaire après chacune des tâches existantes : onglet **Tâche** groupe **Insérer** - partie supérieure du bouton **Tâche**.
- t Sélectionnez chaque **<Nouvelle tâche>** puis cliquez sur l'outil **Abaisser la tâche** (onglet **Tâche** groupe **Planifier**) pour les transformer en tâche subordonnée unique des tâches d'origine.

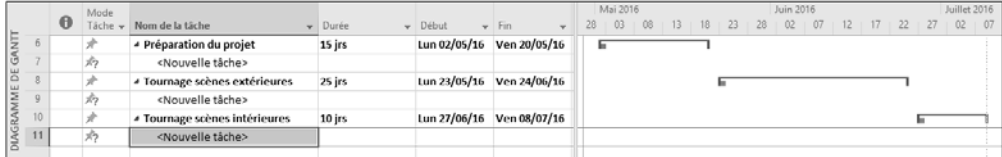

*Notez que les tâches récapitulatives verticales sont toujours en mode de planification manuelle.*

#### **Afficher/masquer des tâches subordonnées**

- $\triangleright$  Pour masquer ou afficher une phase par rapport à une tâche précise, cliquez dans la tâche récapitulative concernée puis sur le symbole  $\triangleq$  ou  $\triangleright$  (selon le cas) qui précède le nom de la tâche.
- ⊳ Pour afficher les tâches d'un niveau hiérarchique ainsi que toutes les tâches de niveau supérieur, cliquez sur l'onglet **Affichage** :

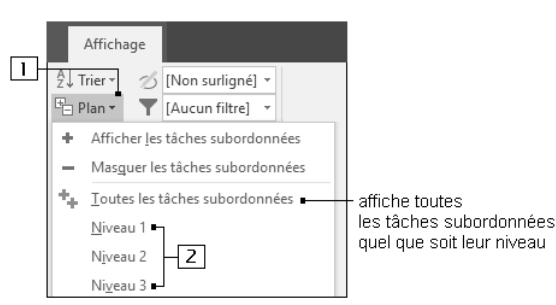

1 Cliquez sur le bouton **Plan**.

2 Choisissez le niveau hiérarchique souhaité.

- **E** Pour masquer toutes les tâches subordonnées d'un projet, ouvrez la liste Filtrer **ide** l'onglet Affi**chage** puis choisissez l'option **Autres filtres**, cliquez sur l'option **Tâches de premier niveau** dans la liste des **Filtres** de type **Tâche**, puis validez par le bouton **Appliquer**.
- $\triangleright$  Inversement, pour afficher de nouveau toutes les subordonnées, ouvrez de nouveau la liste **Filtrer** et choisissez l'option **Aucun filtre**.
- $\triangleright$  Enfin, pour n'afficher que les tâches récapitulatives d'un projet, ouvrez la liste **Filtrer II** et cliquez sur l'option **Tâches récapitulatives**.
- u *Pour déplacer un groupe de tâches organisées en plan, effectuez un cliqué-glissé de la tâche récapitulative à l'endroit désiré.*
- u *Pour reporter une barre du Gantt sur une barre récapitulative, faites un double clic sur la tâche subordonnée à reporter, activez l'onglet Général puis cochez l'option Report avant de valider.*

# **G-Établir les liaisons entre les tâches (planification automatique)**

*On appelle prédécesseur une tâche qui doit commencer ou se terminer avant qu'une autre tâche puisse commencer ; on appelle successeur une tâche qui dépend de la date de début ou de fin d'une tâche précédente.*

#### **Établir une liaison de type Fin à début**

- t Sélectionnez les tâches à lier dans la **Table** du **DIAGRAMME DE GANTT**.
- can t Onglet **Tâche** - groupe **Planifier** - outil

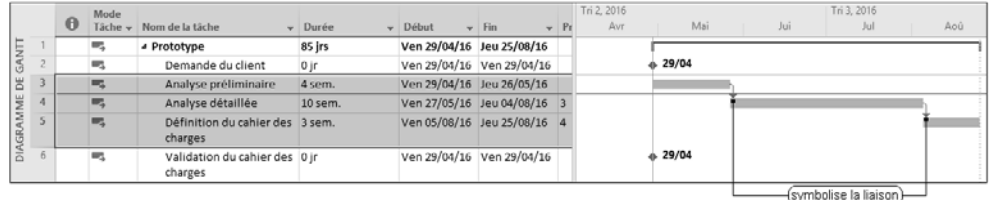

u *Vous pouvez aussi pointer la barre qui représente la première tâche puis, lorsque le pointeur prend la*

forme  $\overline{\mathfrak{\Phi}}$ , réaliser un cliqué-glissé vers la seconde barre.

#### **Établir une liaison de tout type entre deux ou plusieurs tâches**

#### Première méthode

Réalisez un double clic dans une cellule de la tâche successeur.